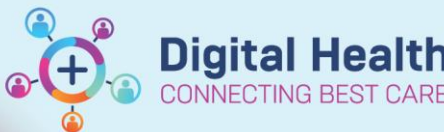

# **Handover – Medical Worklists - Managing Care Team Lists, Documenting Clinical Information and Printing**

**Digital Health Quick Reference Guide** 

Medical Worklist

#### **This Quick Reference Guide will explain how to:**

- How to add patients to a Care Team list
- How to remove a patient from a Care Team list
- How to transfer patients between Care Team lists
- How to add clinical information to the Medical Work List for handover (I-PASS)
- How to print the Medical Worklist

#### **How to Add Patients to a Care Team List**

- 1. Select **Medical Worklist** from the Navigation Bar
- 2. Select the Care Team list you would like to add your patient to

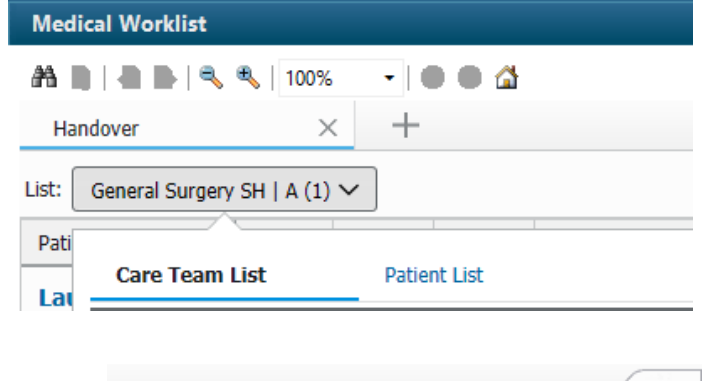

#### 3. Select **Add Patient**

4. Enter the Patient's URN, Select the appropriate Encounter and click OK

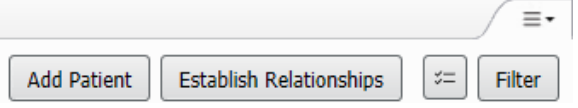

#### **How to add patients to a Care Team list, from within a patient's chart**

- 1. Select **Medical Officer View** from the Table of Contents and Select the **Admit** tab
- 2. Navigate to the **Care Team** component
- 3. Select + and click on **Assign Provider Team**
- 4. Then select the Care Team List you would like to add too and **Save**

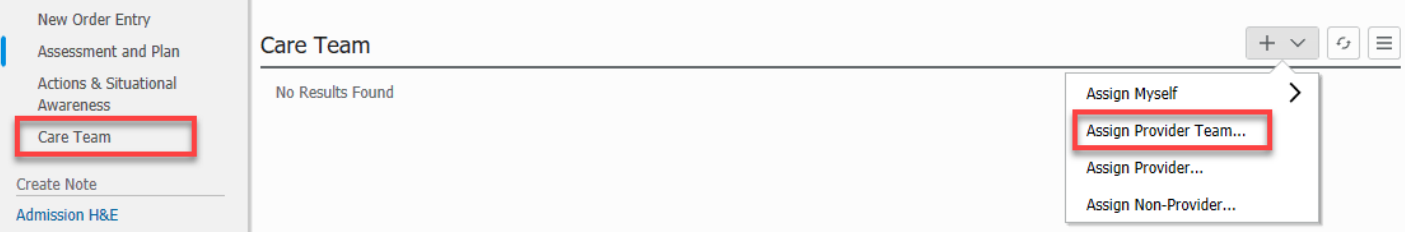

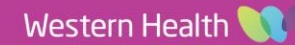

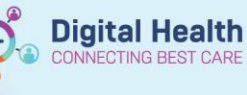

#### **How to remove a patient from a Care Team list**

- Patients on the Care Team list will need to be manually removed once they are discharged
- Patients who are discharged will be indicated by a door icon

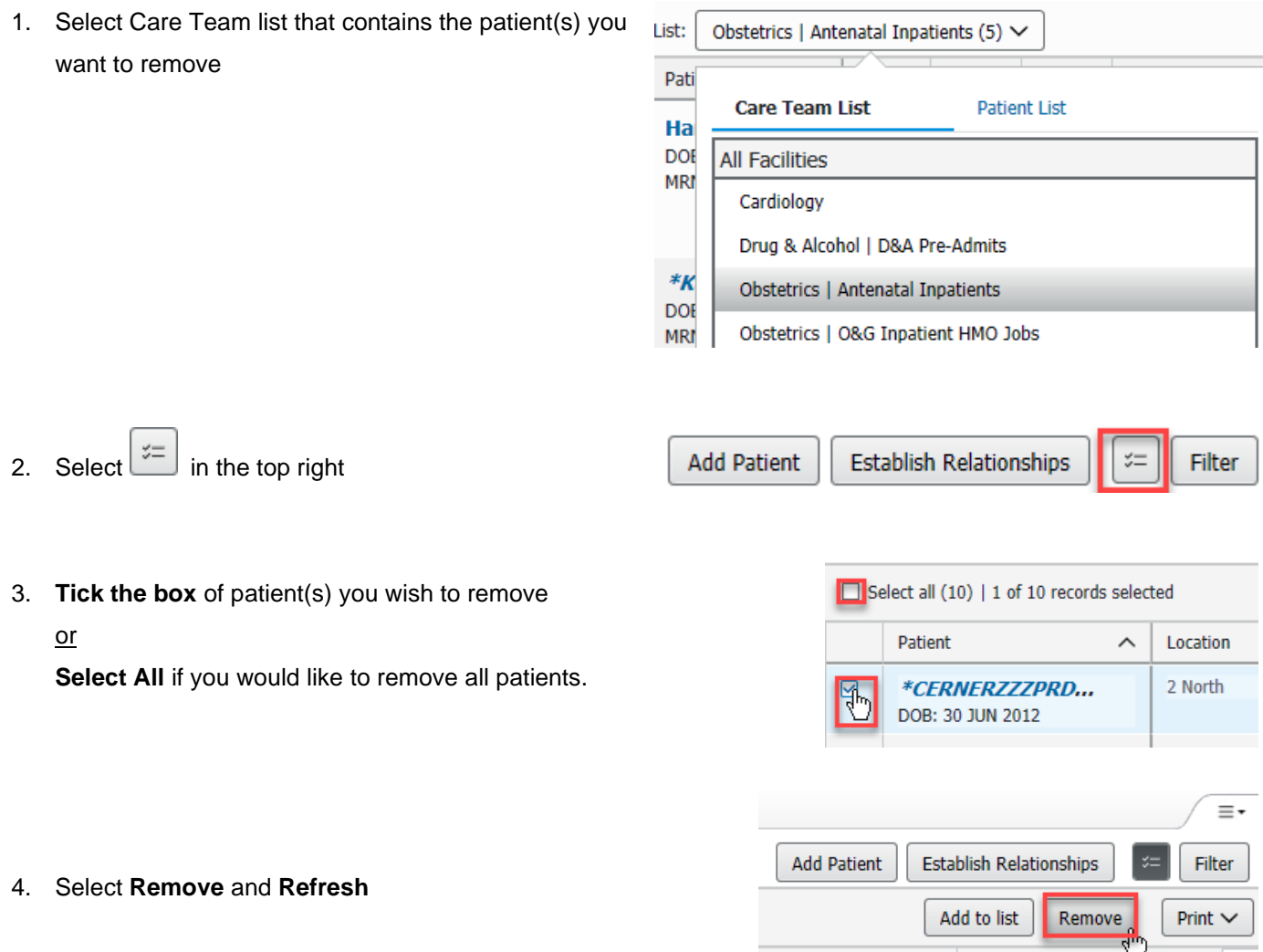

r.

#### **How to remove patients from a Care Team list, from within a patient's chart**

- 1. Select **Medical Officer View** from the Table of Contents and Select the **Admit** tab
- 2. Navigate to the **Care Team** component
- 3. Select the **Care Team**
- 4. To Transfer to another care team list, select **Replace** otherwise, Select **Remove**

#### **Care Team** Replace  $\vee$ Make Primary Remove Role/Relationship Contact Phone Service **Antenatal Inpatients** This Visit Antenatal Inpatients Obstetric L. **Phone Numbers**

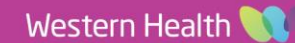

**Handover – Medical Worklists – Managing Care Team Lists, Documenting Clinical Information and Printing**

## **How to transfer patients between Care Teams**

1. Select Care Team list that contains the patient(s) you want to transfer

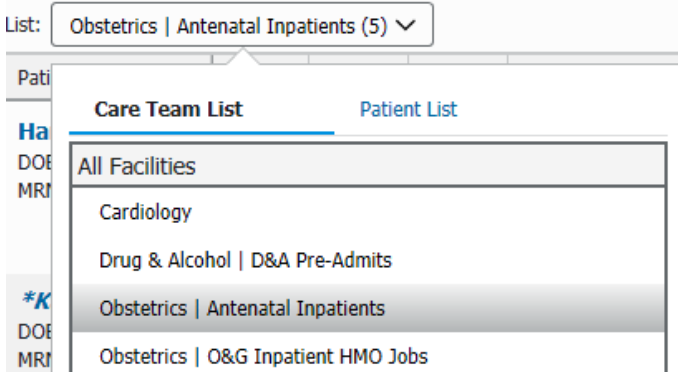

**Digital Health** 

2. Select  $\boxed{=}$  in the top right

**Establish Relationships Add Patient** Filter УE

Patient

Select all (10) | 1 of 10 records selected

\*CERNERZZZPRD... DOB: 30 JUN 2012

 $\widehat{\phantom{1}}$ 

Location 2 North

3. **Tick the box** of patient(s) you wish to transfer

or

**Select A**ll if you would like to transfer all patients.

4. Select "Add to list" and select the Care Team List you want to copy these patients into.

Don't see any lists?

Note: Ensure you have added the Care Team List before this step to have access to the Care Team List. (Refer to QRG: Handover - Medical Worklists – Setting Up)

- 5. Select **Remove** to take the same selected patients from the old care team lists
- 6. **Refresh** and Return to the new Care team list, to view  $\mathfrak{S}$  0 minutes ago the updated list of patients

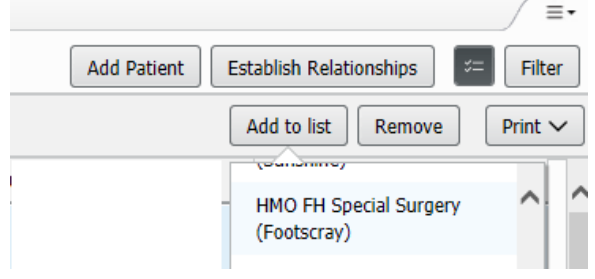

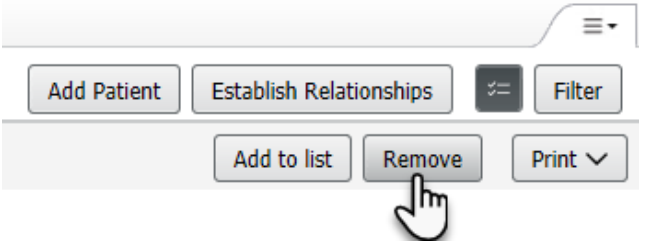

**Digital Health** 

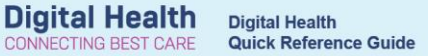

 $\stackrel{\smile}{\smile}$ 

Filter

### **How to Add Clinical Information to the Medical Worklist for handover (I-PASS)**

1. Select **Medical Worklist** from the banner bar

Medical Worklist

**Add Patient** 

- 2. Select **Establish Relationships, Select All** and **Submit**
- 3. Select the cell with the patient's details to show the IPASS on the right

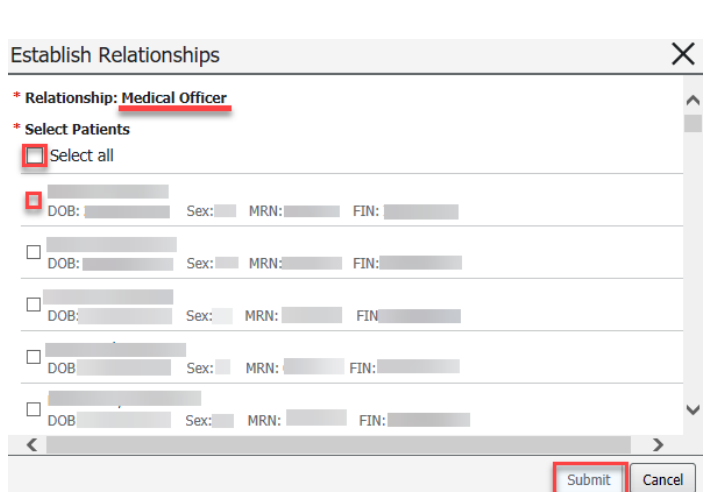

**Establish Relationships** 

- 4. You can now enter handover information in each section
	- *Illness severity,*
	- *Patient Summary,*
	- *Actions,*
	- *Situational Awareness & Planning*

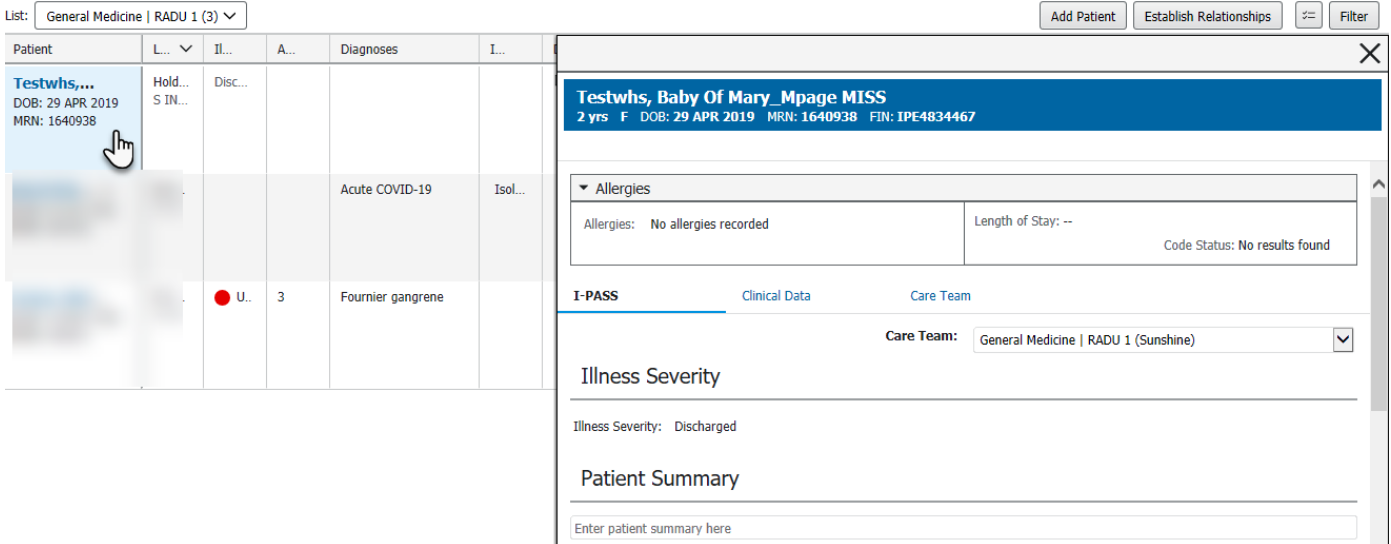

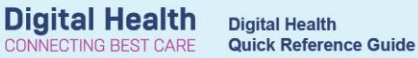

#### **How to Print the Medical Worklist**

- 1. Select  $\boxed{=}$  to choose the patients to print.
- 2. Select **Print** then select **Detailed** in order to display the handover information entered
- 3. The Print Preview will now appear, allowing you to see patient details, allergies and I-PASS information
- 4. Click on the Printer Icon to select your printer to Print the List Note: You can choose to 'print to PDF' to save the list as a PDF file

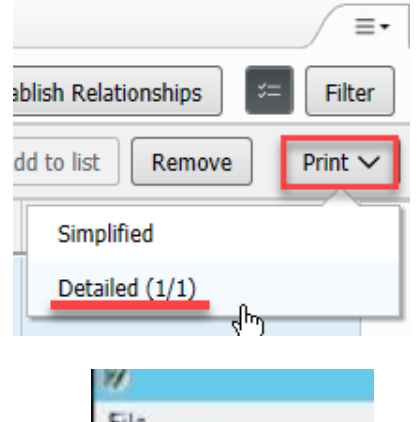

 $H = \Delta$  | A ||